# **Society Member Access to the Journal of Terramechanics**

#### **Instructions for the Members of the International Society for Terrain-Vehicle Systems (ISTVS)**

To activate access to this new Society Site, and/or to create your personal account on ScienceDirect, you will need to use your Society Membership Number.

Please enter your membership number, which you will find on your membership card, in the Registration Box at the following URL: https://www.sciencedirect.com/terra/activate/member

If you don't know your Membership Number (or have forgotten it), please contact Lutz Richter at:\_ lutz.richter@kayser-threde.com or by phone: +49 171 744 5128

**Please Note:** "https: //" MUST be entered for this URL – "http://" will not work. This is to ensure that your registration details are secured in our Customer Service System when you enter them into the registration form.

After entering, click on "continue".

### **For Existing ScienceDirect Users**: The next step **will allow you to associate an existing ScienceDirect user profile to this subscription, if you have one.**

**Please Note** – If you have associated your existing ScienceDirect User-Profile to this Society Access, you **must** type into your Internet Browser, the Society Site's URL to access the society journal. The contents of the Society Home-Page will not be accessible via the ScienceDirect Home-Page (www.sciencedirect.com) nor via any other Society Member Site which you may have subscribed to. Society Sites are supported on a separate platform to ScienceDirect.

Please go to the Society Member's Site and enter your new username and password in the upper-right hand corner of the Homepage: www.sciencedirect.com/terra

**For New Users to ScienceDirect: If you do not have an existing profile and are a new user to ScienceDirect, you can continue to the registration screen that will allow you to create a new user profile.** You will be asked to fill out a form and choose a password. A unique username will then be assigned. It is important to note, that all user-names and passwords to ScienceDirect are case sensitive. After registration you can directly login to the Society Site with your username and password.

**Please Note** - Do NOT use special characters, such as ö, ä, æ when entering your personal details into the profile form.

Please go to the Society Member's Site and enter your new username and password in the upper-right hand corner of the Homepage: www.sciencedirect.com/terra. Once on the ISTVS page as shown below select Journals in the upper left hand corner of the page.

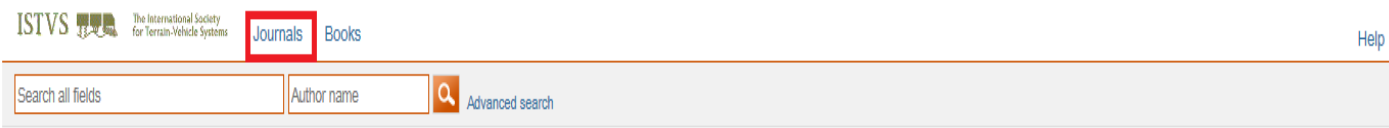

#### **Journal of Terramechanics**

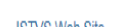

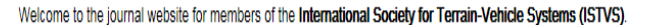

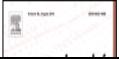

#### Journal of Terramechanics

Welcome to the journal website for members of the International Society for Terrain-Vehicle Systems (ISTVS). **ISTVS Web Site** As a registered user you can access the contents of the Journal of Terramechanics by clicking on the 'Publications' tab on the top left of this screen. Use the navigation bar to **Information for Authors** browse and search issues and articles, set up alerts and create your own profile. Interested authors can find further information by following the Information for Authors link. You can contact the Society, if you are interested in becoming a member and receiving access to the journal. Information can be found on the ISTVS website. ScienceDirect Non-members can still view the table of contents and abstracts, or register for new issue alerts via the journal homepage on ScienceDirect. Find articles from our catalog of more than 2,500 journals and close to 20,000 books on ScienceDirect.

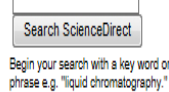

If you encounter any problems registering, please note that older browsers may not support SSL encryption, which is required for secure data transmission. Also, cookies must be enabled in your browser to support the registration process.

**Please note, society access to this journal on ScienceDirect is available from articles published from 1995 and onwards.** 

## **Instructions for the Members of the International Society for Terrain-Vehicle Systems (ISTVS)**

Should you require any assistance, please do not hesitate to contact the closest Customer Support department as follows. **Please mention the title of the journal you are trying to access, the URL of the site and the name of your society in your communication**.

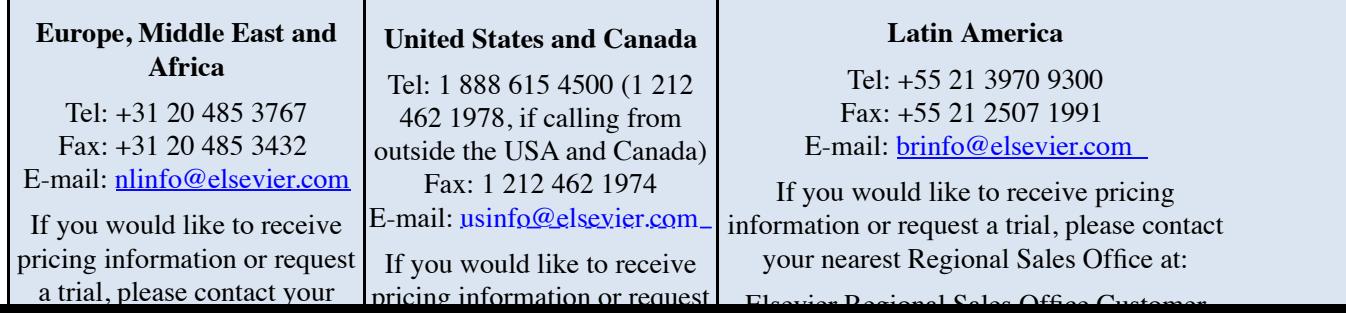

Elsevier Regional Sales Office Customer

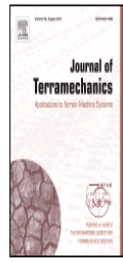

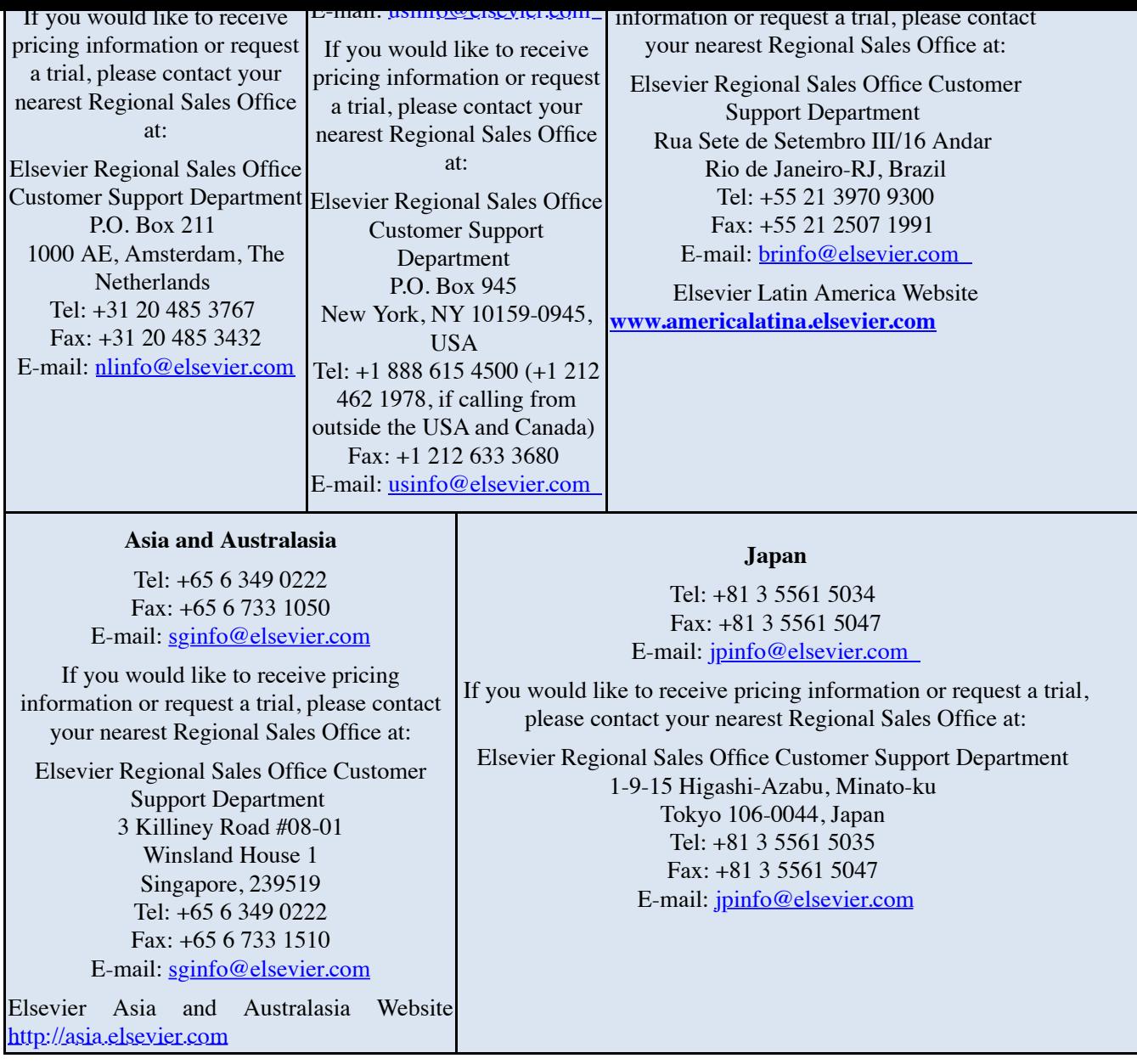